## **TS LAWET /PGLCET-2021 Admissions**

## User Guide for Online Submission of Certificate

*NOTE : This Web application runs effectively on desktops and laptops and work only in Google chrome or mozillafirefox browsers*

**STEP1:** Open the website **https://lawcetadm.tsche.ac.in** . The following Homepage is displayed:

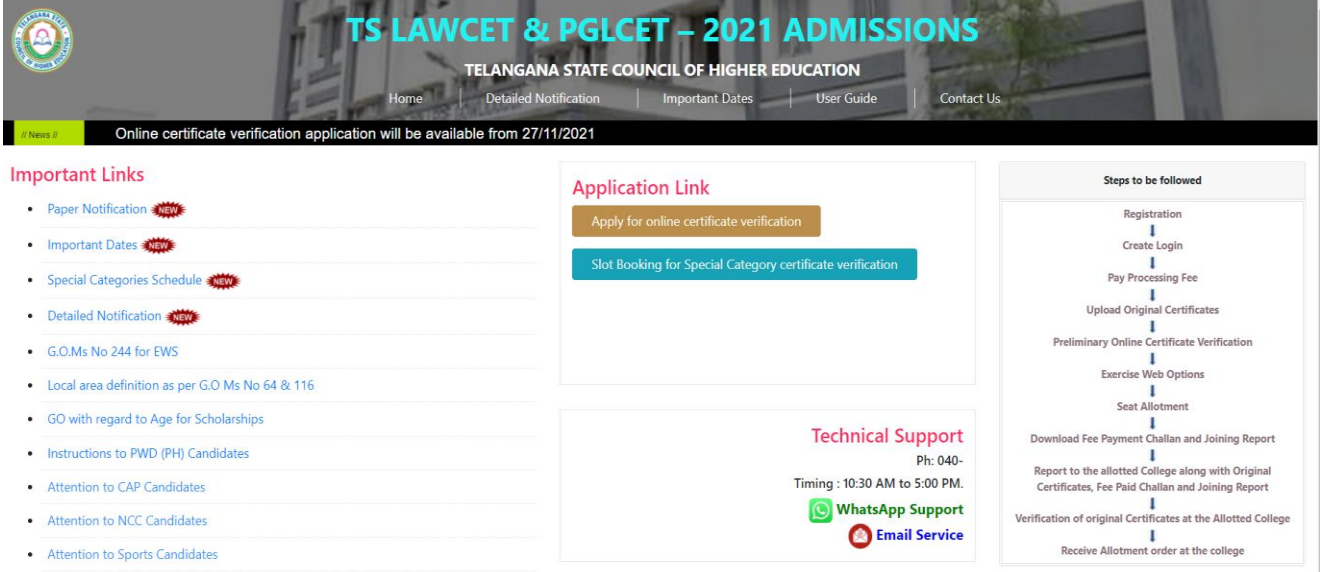

**Step 2:** Click the link Apply for online certificate verification link. The following login screen will be displayed

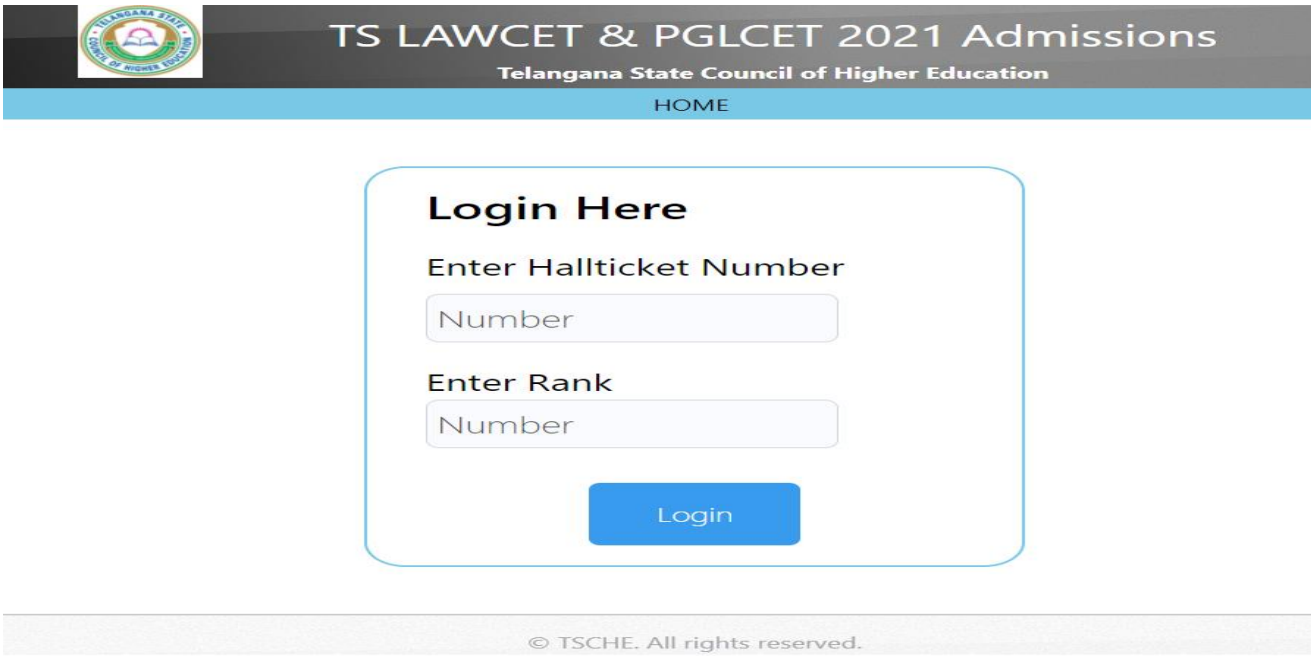

**Step 3:** Enter your **TS LAWCET Hall ticket Number** and **TS LAWCET Rank** and click "LOGIN" button to proceed. After successful login you get a registration form.

**Step 4:** Click on the Login. The following registration screen is displayed. Read the Instructions carefully. Also, go through the important certificates to be uploaded. Keep all the scanned copies of the original certificates required ready for uploading. The scanned copies are to be saved either in JPEG/JPG format only. The file size of each scanned copy should greater than 100kB and not exceeding 500kB. Click the **I Accept** button to proceed.

### **Instructions to Upload Documents**

- 1. Eligibility to the online counseling is based on the original certificates / documents uploaded.
- 2. Take utmost care while uploading the original certificates / documents
- 3. Make sure all scaned copy of original certificates / documents uploaded are clear and visible.
- 4. Preview the certificate / document images before uploading to the website.
- 5. Scaned certificate / Document image size must be greater than 100kb and less than 500kb.
- 6. Scaned certificate / Document image resolution must be within 1500 pixels width and 1500 pixel height.
- 7. Remove any unwanted space or things around the Scaned certificate / Document

## **Important Certificates to Upload**

- 1. SSC/10th/ or its equivalent marks memo-
- 2. Intermediate/ 10+2 Memo-cum pass certificate/ or its equivalent
- 3. Qualifying degree consolidated marks memo-
- 4. Qualifying Provisional/Original Qualifying Degree certificate
- 5. Study certificates from 9th class to Qualifying degree
- 6. Residence certificate for preceding 7 years of the qualifying examination i.e. Graduation in respect of candidates who have private study without any institutionalized education(Open/Distance Mode).
- 7. Residence certificate of either of parents in Telangana for 10 years in case of non-local candidates excluding the period of employment outside the state. This certificate should be obtained from the Tahsildar.
- 8. Residence certificate from Tahsildar/M. R. O either of parents in Telangana for 10 years in case of non-local candidates
- 9. In respect of Non-Local candidates in order to consider them for allotment of unreserved seats the following certificates needs to be submitted.

Residence Certificate: Candidates who has resided in the State for a total period of 10 years excluding periods of study outside the State; or either of whose parents have resided in the State for a total period of 10 years excluding periods of employment outside the State.

or

Employer Certificate: Candidates who are children of parents who are in the employment of this State or Central Government, Public Sector Corporations, Local bodies, Universities and other similar Quasi Public Institutions within the State at the time of applying for TS LAWCET & PGLCET - 2021 entrance test.

- 10. Latest Integrated community certificate (Caste Certificate) issued by the competent authority in case of BC/SC/ST candidates, if applicable
- 11. Candidates claiming Muslim and Christian Minority should upload the "TC" of the SSC containing Minority status (or) in the absence of TC, a Certificate mentioning minority status issued by the Head of the Institution in which the student studied/appeared for SSC or its equivalent examination.
- 12. Special category certificates NCC / CAP / PWD (PH) / SPORTS.
- 13. Latest Parental Income Certificate(If applicable) issued by Tahsildar/M.R.O., Telangana Govt. after 01.01.2021.
- 14. Latest EWS Certificate(for O.C. candidates only) (If applicable) issued by Tahsildar/M.R.O., Telangana Govt. after 01.01.2021.

**I Accept** 

Step 5: A screen showing the images of sample Correct and Incorrect scanned copies is displayed. The certificates should be scanned as shown in Correct Scanned copy image. Incorrect scanned certificates will be rejected. Click **I** Accept button to proceed.

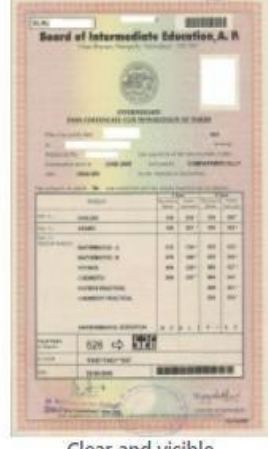

# (A) Correct Scanned Copy Images (Accepted)

Clear and visible

# (B) Incorrect Scanned Copy Images (Rejected)

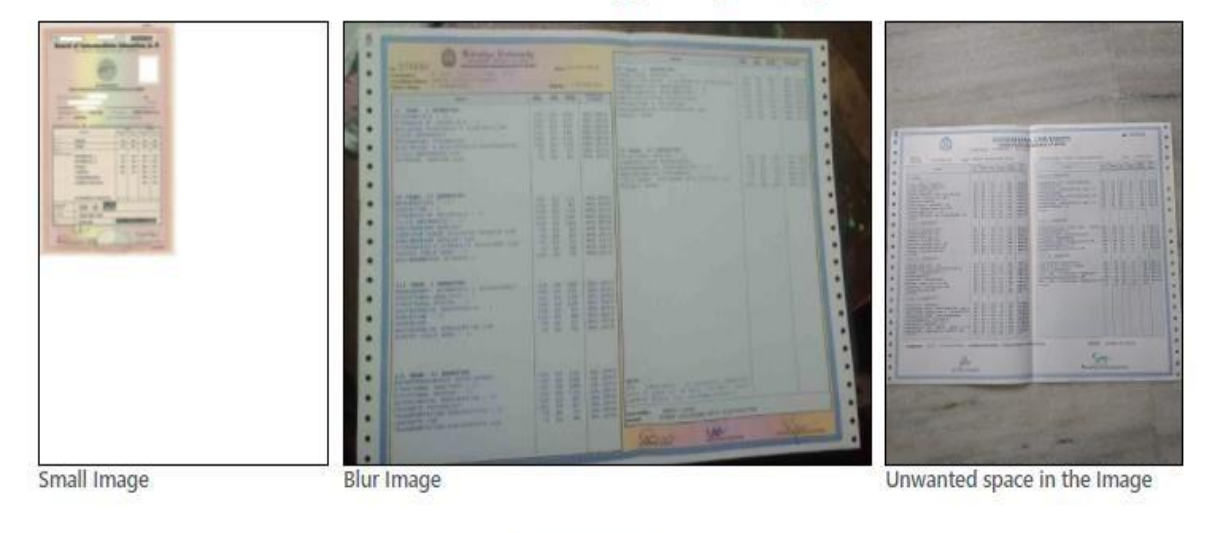

I Accept

**Step 6:** Verify/Fill the information provided/required in the Registration Form. Be careful while entering the information and make sure it is correct as per the directions given. Click Save  $\&$  Next button.

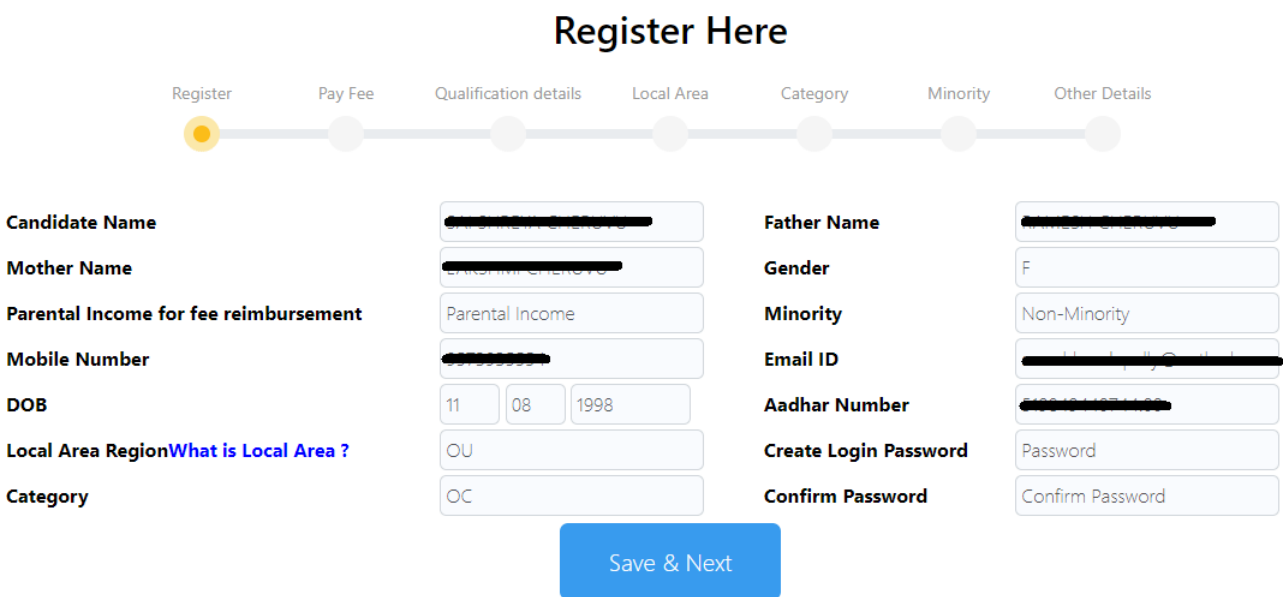

**Step 7: Verify and confirm** all the data shown in the Registered Details. To make corrections click the Back Button. Click  $S$ ave  $\&$  Next button to confirm the information. You will receive OTP on your registered mobile number and EmailID. Enter the OTP sent to your registered mobile number and Email ID.

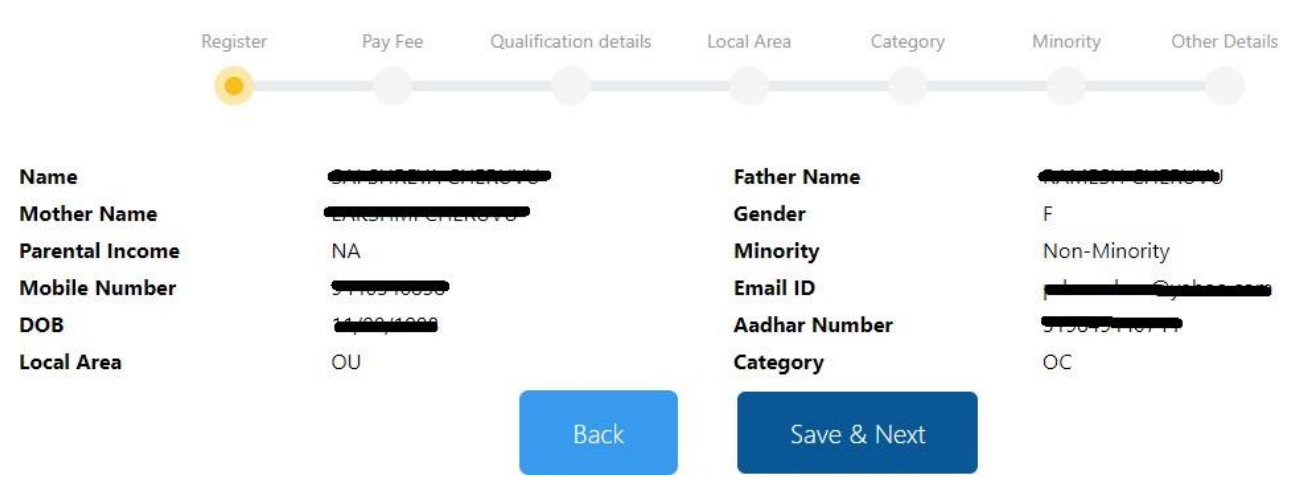

# **Registered Details**

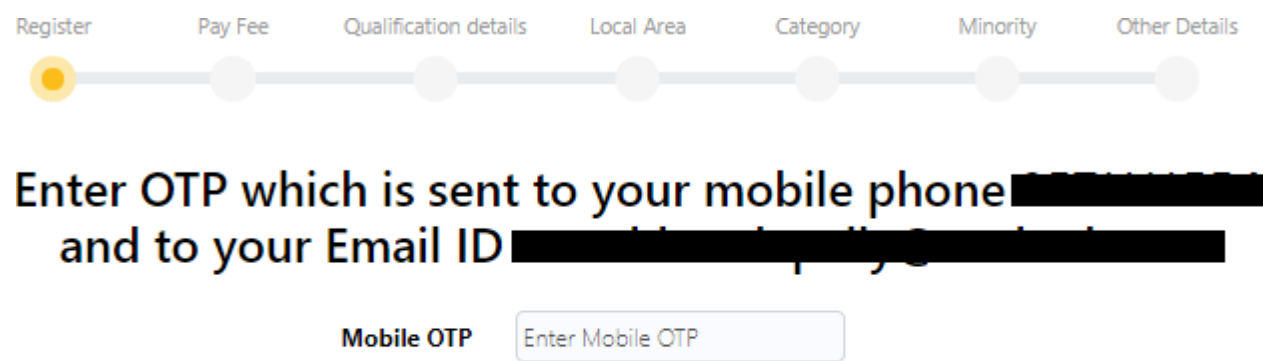

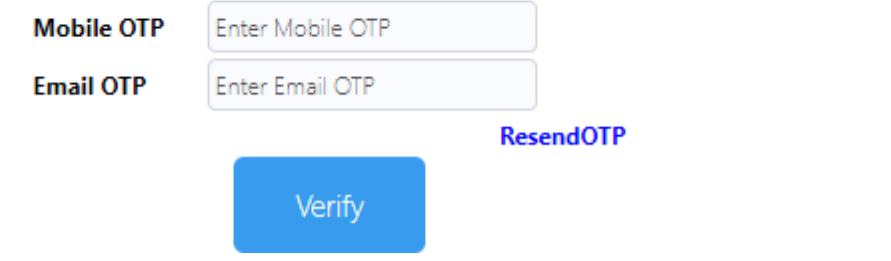

**Step 8:** After Successful verification of OTP. You are redirected to the payment page where the registration cum certificate verification fee has to be paid.

Click on Pay Now button. You are redirected to payment gateway page to complete the payment process.

Note: Please note down the payment transaction ID for future reference (In case of payment issues)..

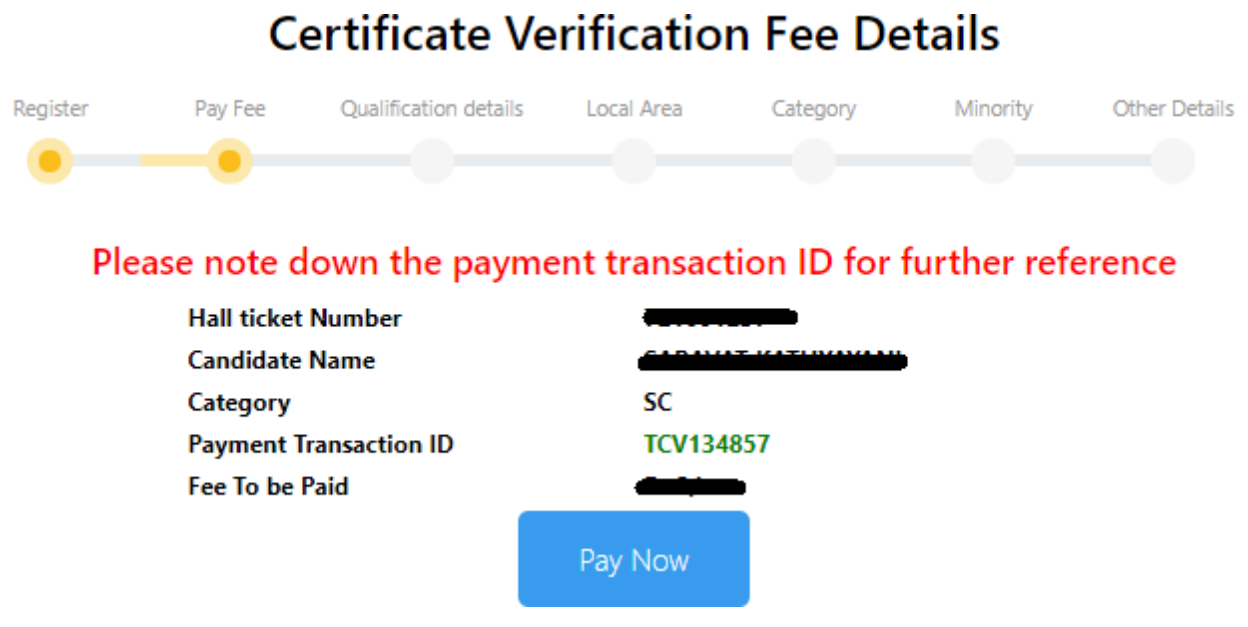

**Step 9: Complete the payment process by selecting the various options provided. After** Completion of payment online certificate verification application is displayed.

**Note:** If payment is done through UPI or QR code scan or any other method wait patiently and **do not** browse or refresh the page or move pages back and forth on the computer system till the transaction is complete. Poor internet speed at your end may delay the process.

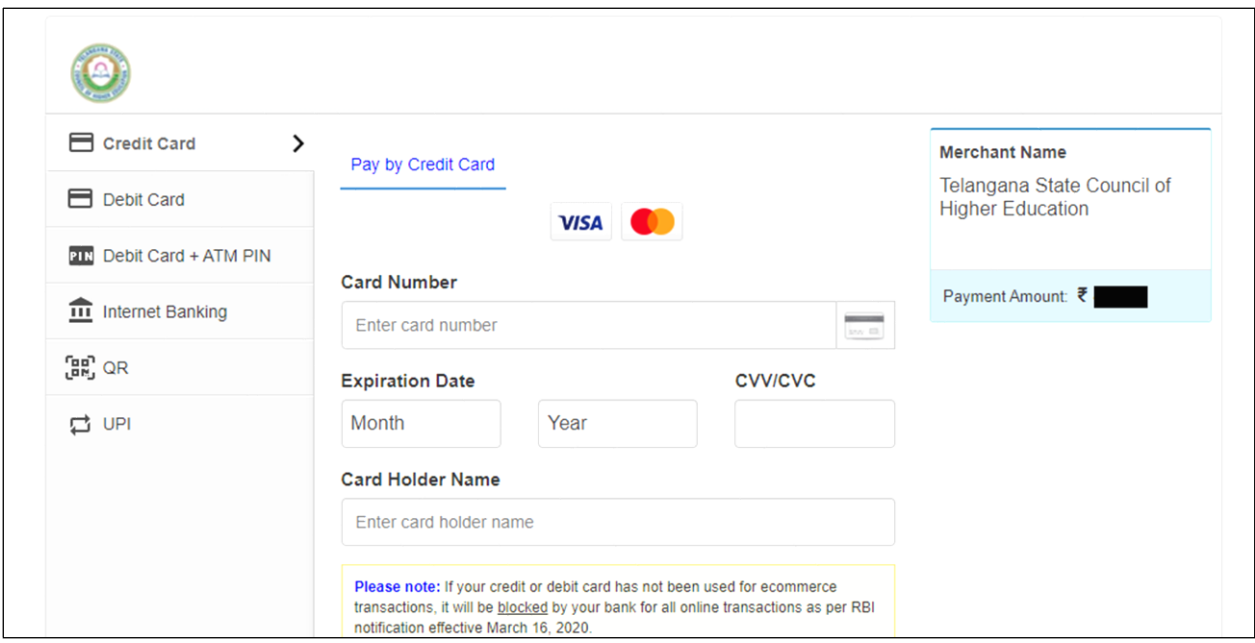

**Step 10: Please wait till you see a page showing Your Payment is Successful.** Click on Click here to continue link to move to the next step.

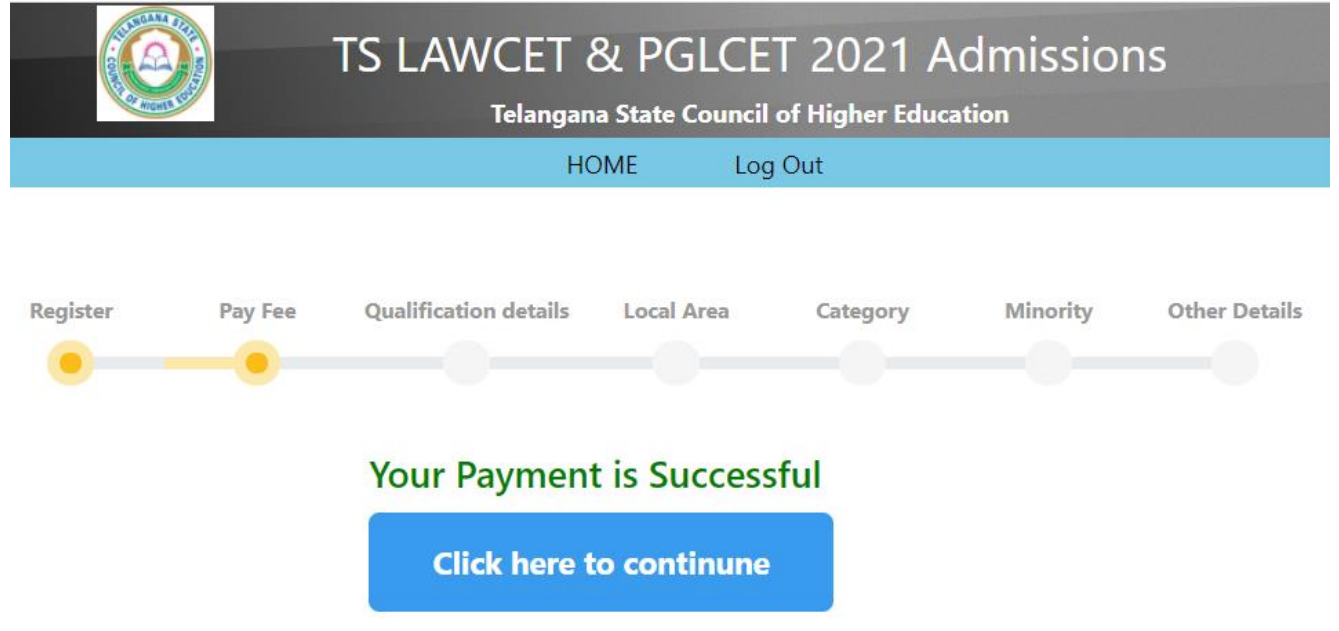

Step 11: Enter the details of SSC/10<sup>th</sup>/ or equivalent along with the place of study and upload the Study/Bonafide certificate and SSC/equivalent certificate. Click Save  $\&$  Next Button if the image is properly uploaded and seen in the preview.

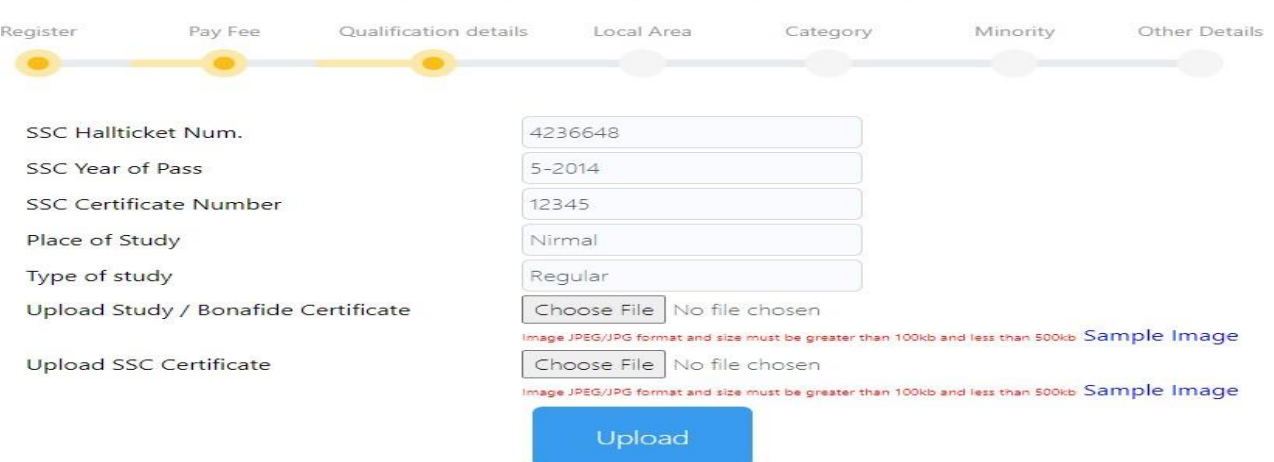

**Step 12:** Enter the particulars related to your Intermediate/  $10+2$ / or its equivalent, place of study and upload the Study/Bonafide certificate and Intermediate/ 10+2/ or its equivalent certificates. Preview the certificates/documents uploaded. Click Save  $\&$  Next Button if the image is properly uploaded.

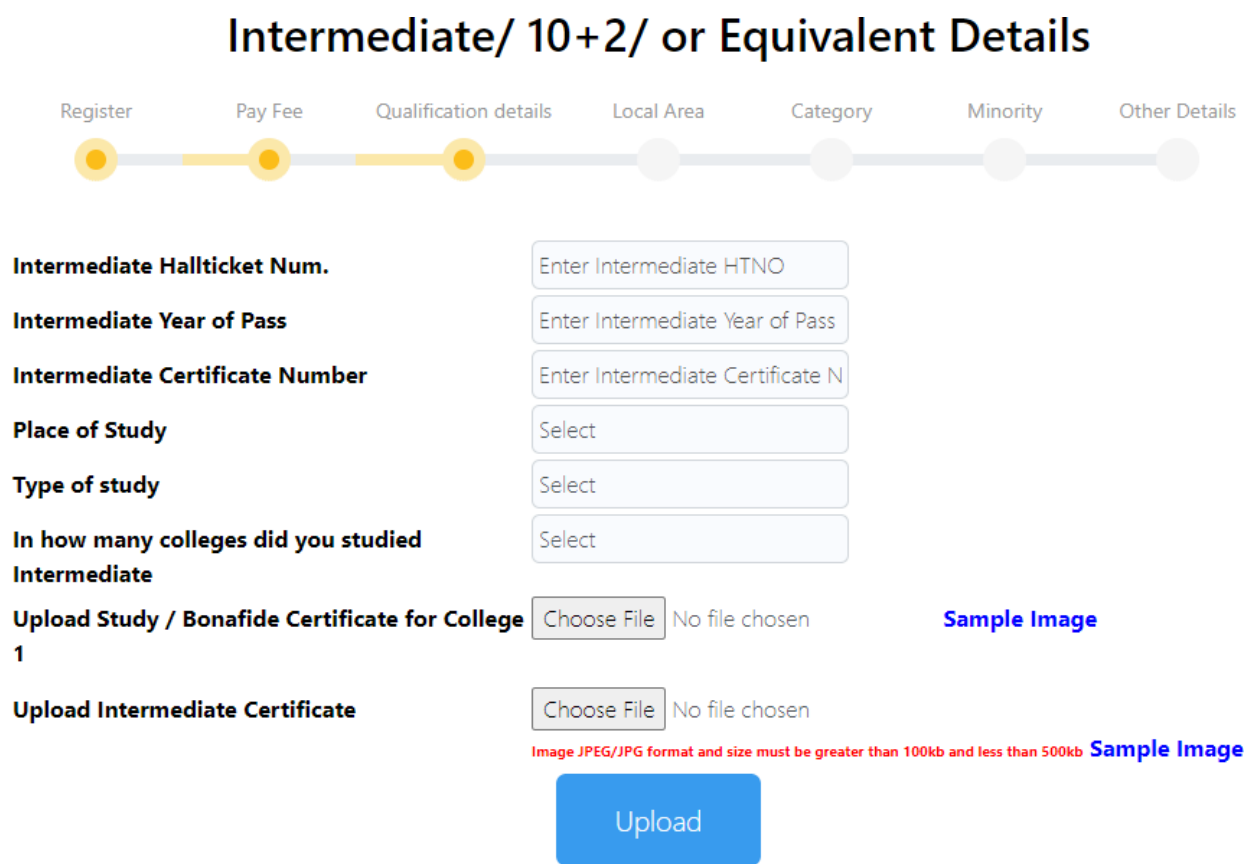

**Step 13:** Enter the particulars related to your qualifying Degree / or its equivalent, place of study and upload the Study/Bonafide certificate and qualifying Degree / or its equivalent. Click Save & Next Button if the image is properly uploaded and seen in the preview.

In case of non-availability of consolidate memo **(Option NO)** then you are required to upload all semester wise marks memos.

## SSC /10th/or Equivalent Details

#### Qualifying degree details

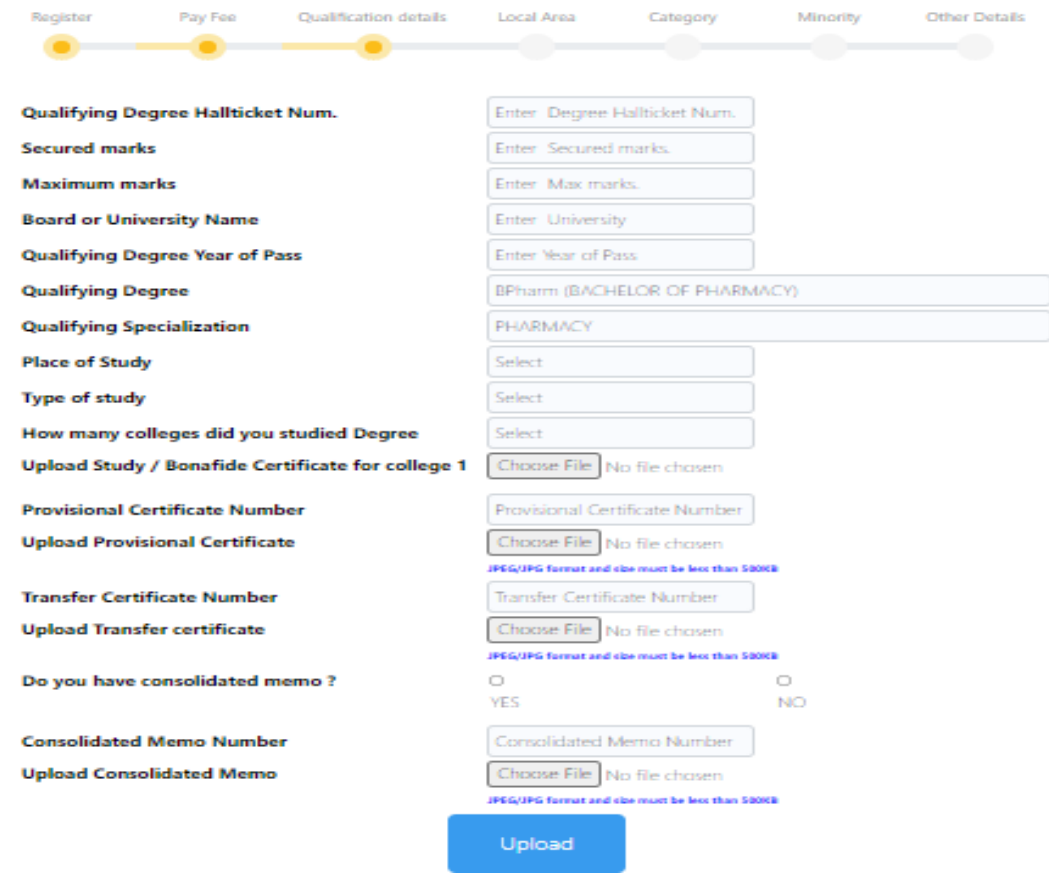

Step 14: Enter the certificate name like 1<sup>st</sup> year I Semester and select semester memo and press add to list. That certificate is added to the list of memos. Similarly upload all the semester marks memos. After uploading all semester marks memos to the list click the  $Save \& Next$  button. Preview all the uploaded image and click  $Save \& Next$  Button.

### **Qualification Details**

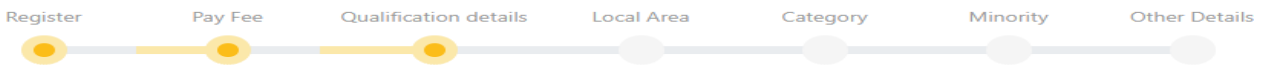

#### Upload Individual Memo (Semester memo) Certificates

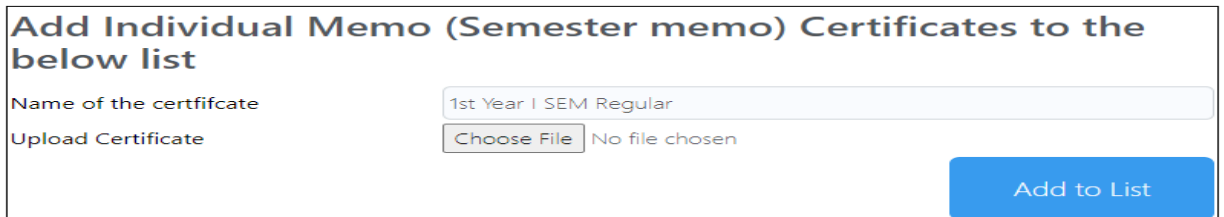

#### List of Individual Memo (Semester memo) certificates

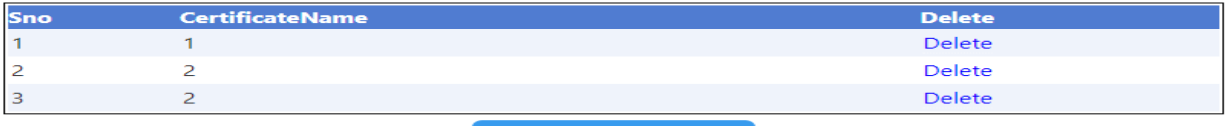

Step 15: Upload Social category (Cast) certificate in case of BC, SC, ST candidates

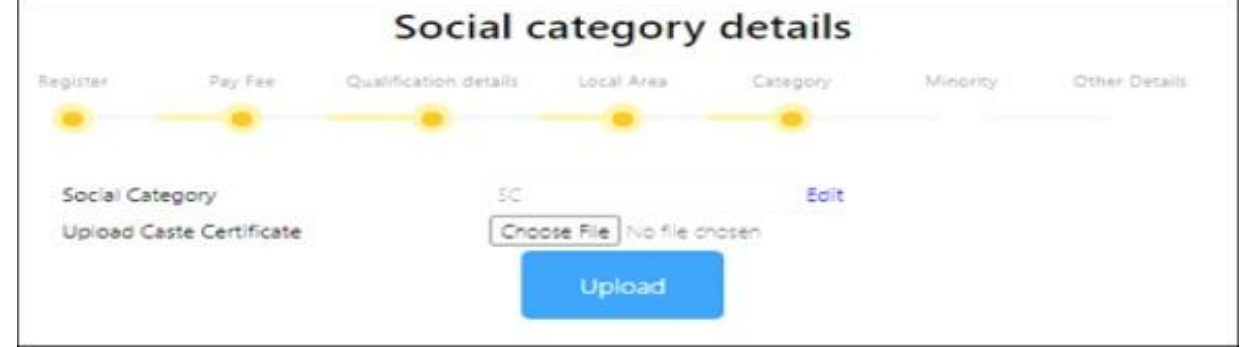

**Step 16:** Upload **EWS** certificate in case of OC candidates who belong to **EWS** (Economically Weaker Sections) category

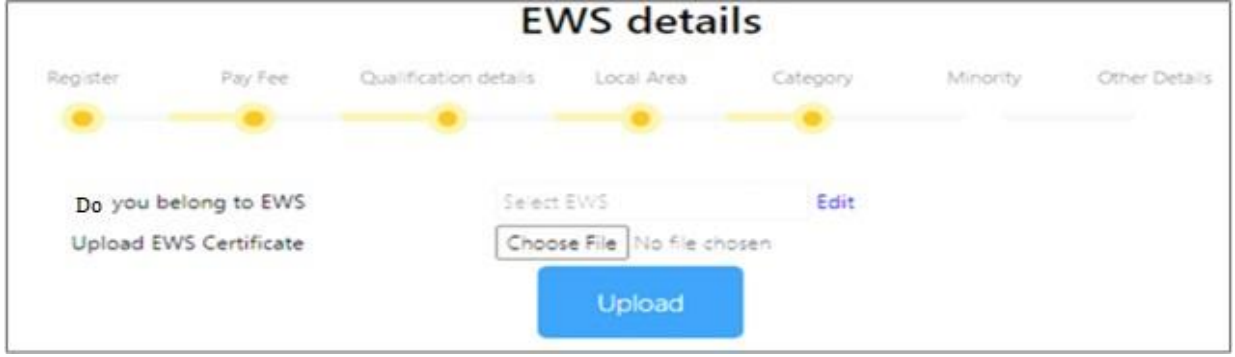

**Step 17:** Upload Minority Certificate in case you belong to minority Category.

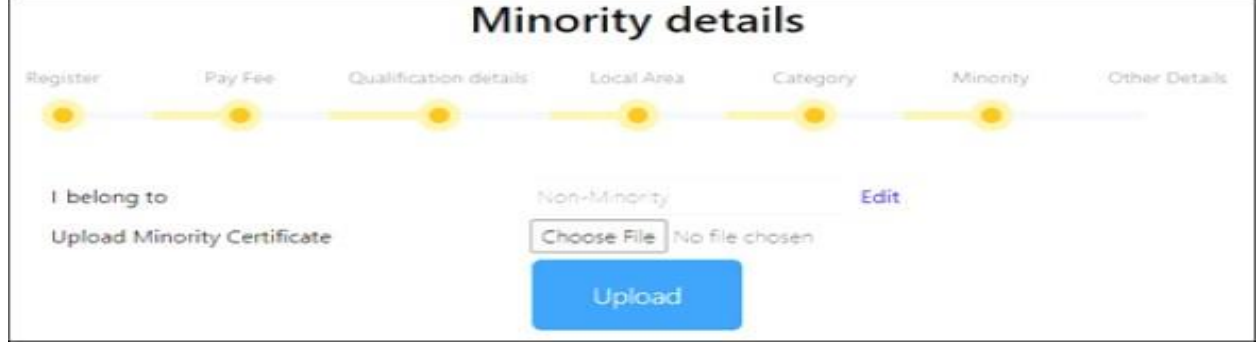

**Step 18: Special category Confirmation Yes/No.** 

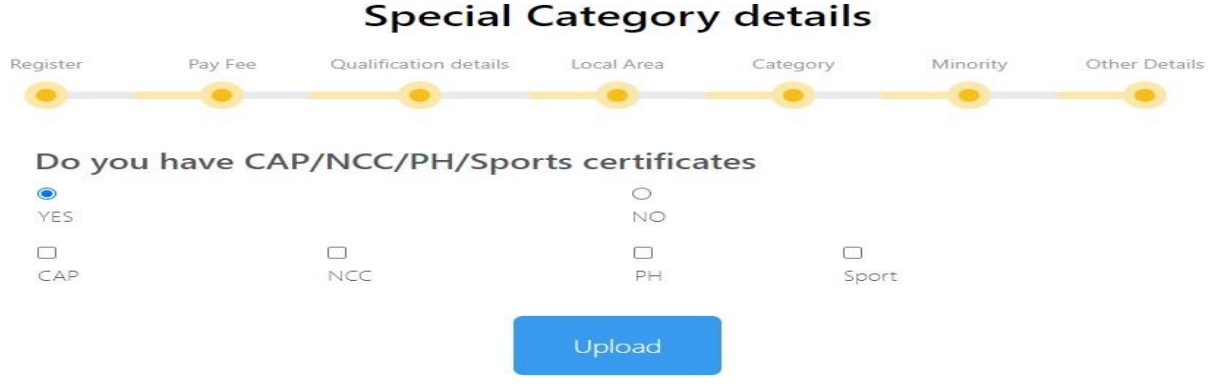

**Step 19:** Upload the relevant Special category certificate.

#### **Special Category details** Pay Fee Register Qualification details Local Area Category Minority Other Details Do you have CAP/NCC/PH/Sports certificates  $\bullet$  $\circ$ YES NO.  $\overline{\mathbf{v}}$ M  $\Box$  $\Box$ CAP NCC  $\mathsf{PH}$ Sport **Upload CAP Certificates Upload Appendix A** Choose File No file chosen **Upload Appendix B** Choose File No file chosen **Upload NCC Certificates** Upload Pdf file with All Certificate Scanned Copies Choose File | No file chosen

**Step 20:** Upload Latest Parental income certificate from MRO (for candidate eligible for fee reimbursement), Aadhar card and custodian (Optional) in case candidate has xerox copies of original certificates.

Upload

**Note: Provisional admission letter and joining report will be issued only after successful verification of the original certificates at the time of reporting at the allotted college).**

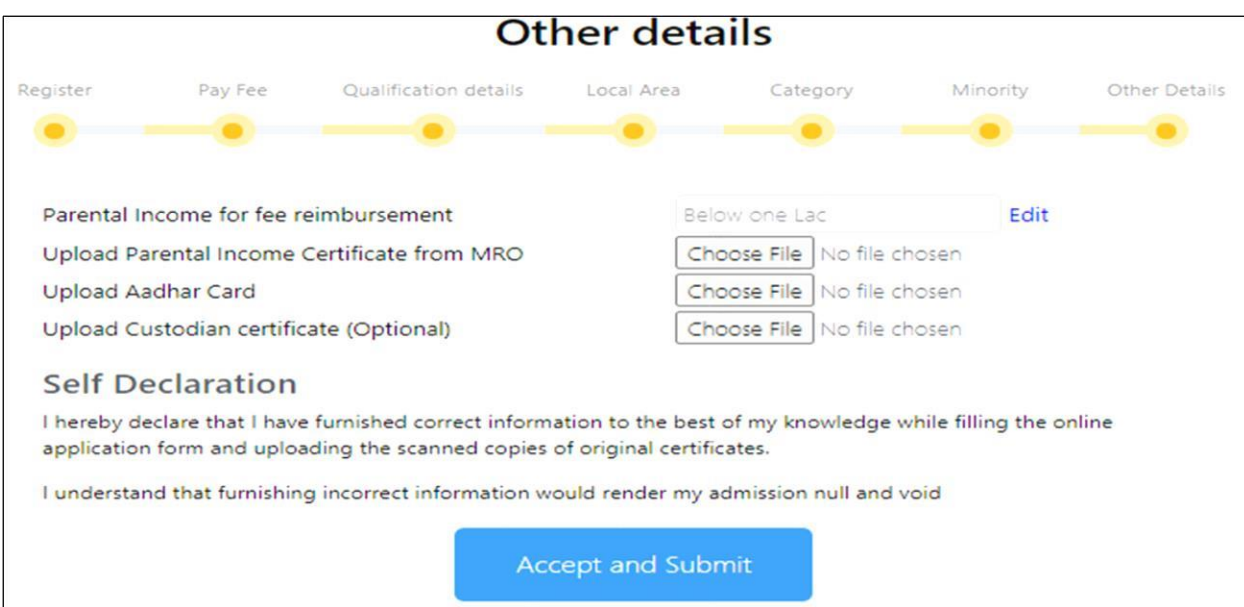

Step 21: Successfully completed the application process ofonline certificate verification.

# **Certificates Verification Status**

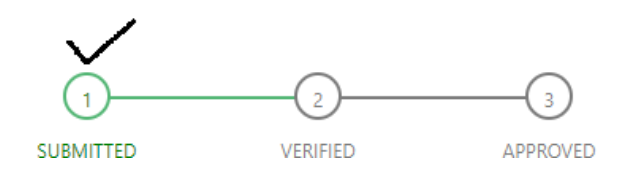